# **Getting Started**

## How to Build a Corporate Policy

**Corporate Policy Creation | Global Policies**

A **Pre-requisite: must have a created an Organization and a Customer (a.k.a. a traveler profile).**

#### **1.0 Building a Corporate Policy**

**1.** Select **"Customers"** and click on the Organization from the list **2.** Once the Organization profile has opened, click on **"Policy Levels"** on top right side of page **3.** Select **Add New**

*Note: if you have a travel policy which applies to various levels of employees it is suggested to label this to the group of employees it refers to e.g Sales Team.*

**4.** Once this has been given a Title of who the required policy applies to within the organization, click on New Policy on top right corner.

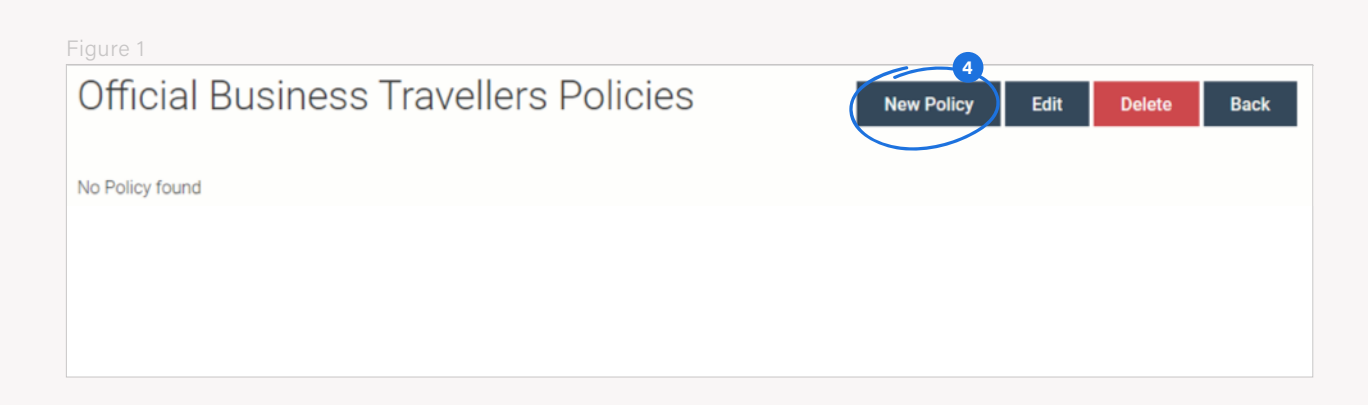

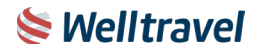

#### **1.0 Building a Corporate Policy Continued...**

**5.** Here is a quick guide to the fields that need to be comlpeted:

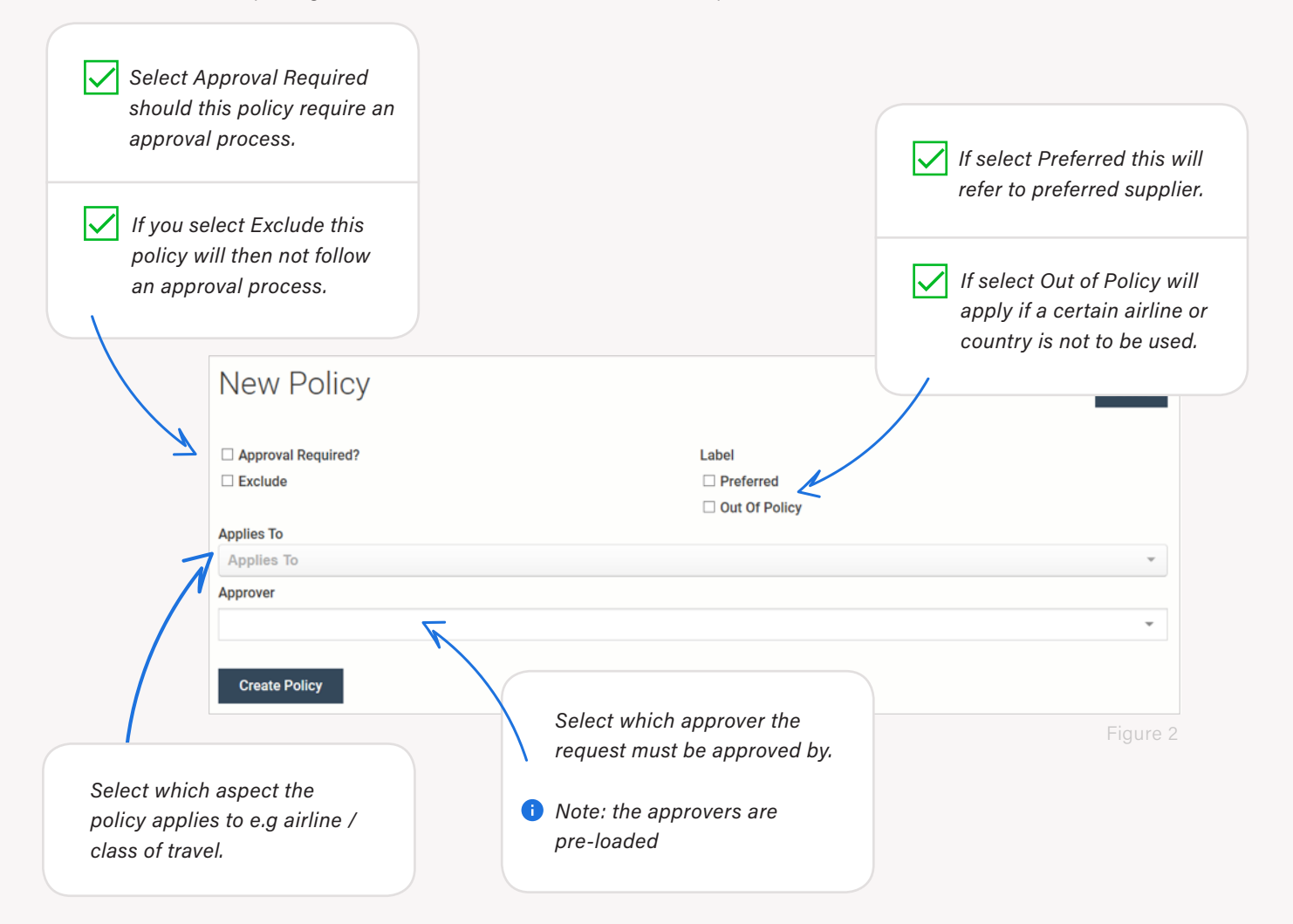

#### **6.** Once completed click **Create Policy.**

*Note: This policy will then apply to this group of travelers. Travelers can be linked to a certain policy created by selecting the customer on the list, click on Policy Level Tag and then select which policy is to apply to this traveler and then update the traveler profile.*

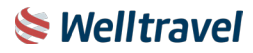

### **1.0 Building a Corporate Policy Continued...**

#### Figure 3 Offers **Approval Requests** Orders Policy Levels Comments **SMS** Messages Invoices **Policy Levels** Levels Department Employe □ Official Business Travellers Update Person Figure 4 **®** Dashboard tt Organizer **警** Customers **1.** Click on Global Policies and then New Policy tab on the top **X** New Booking right hand side of the screen. **2.** Complete the template as per the above mentioned process  $\equiv$  Queue Management and create policy In Orders ♦ Vouchers **O** Invoices h Global Policies Policies can also be created under Global Policies *Note: it is recommended to make use of Global Policies when creating a policy which applies to more than one*

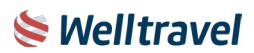

*organization.*